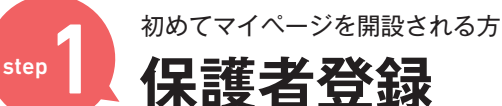

## ※昨年マイページを開設済の方はStep.0の手順で保護者登録をしてください。

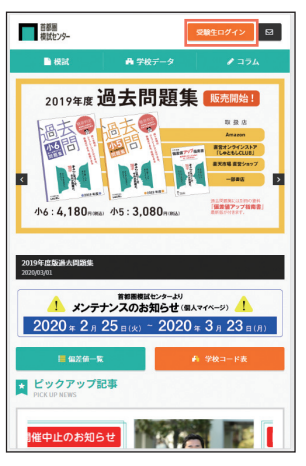

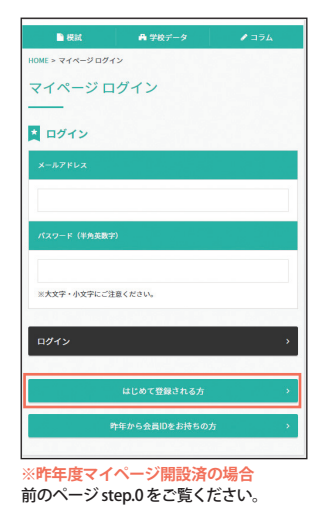

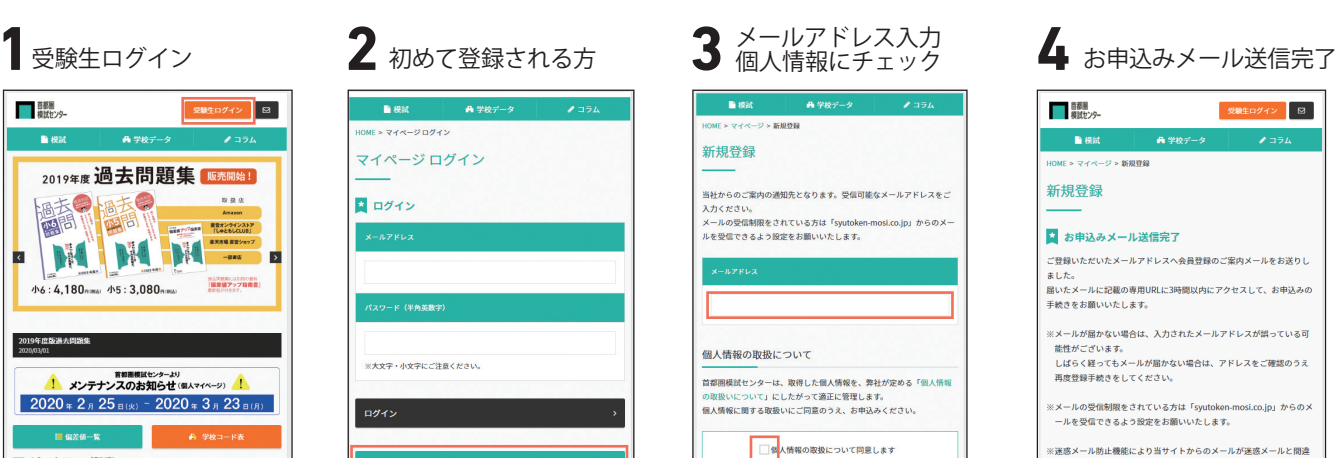

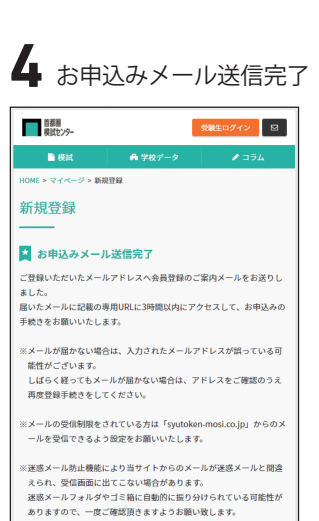

**「自動返信メール」が届かない場合**

しばらく待っても「自動返信メール」が 届かない時は以下の原因が考えられます。

**1.メールアドレスの入力を間違えた** ⇒3時間経過後、再度仮登録を 行なってください。

**2.迷惑メール扱いになっている** ⇒迷惑メールフォルダやゴミ箱を ご確認ください。

**3.ドメイン指定受信をしている** ⇒「kojin@syutoken-mosi.co.jp」を指定。 3時間後に再度登録を行なってください。

上記で解決出来ない場合はお手数ですが 当社へ直接お問合せください。 unei@syutoken-mosi.co.jp

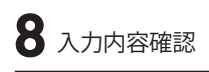

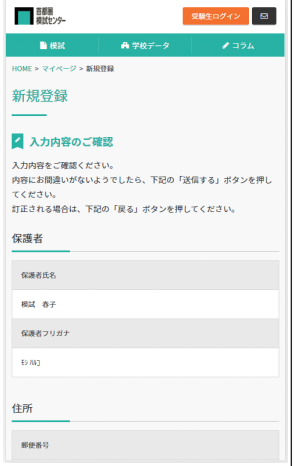

 $\leftarrow \bullet$  kojin@syutoken-mosi.co.jp  $A$ 宛先 [首都圏模試センター]新規登録メ�ールアドレスの確認 今日: 13:28 首都圏模試センターのサービスをお申込みいただき

誠にありがとうございます。

以下リンクから会員登録に進んでください。 https://syuto-t2.com/mypage/regist/form.php?<br>c=u2vcq9m7hw3y25b2&t=1581740920

このメールにお心あたりのない場合は、他の方が誤 こった、アにいいのだフラックで、「この方」<br>つてお客さまのメールアドレスを入力した可能性が<br>ございますので、お見捨ておきください。

今後とも首都圏模試センターをよろしくお願いいた します。

【ご注意】 ◆上記に記載されるURLが2行にわたっている場 ▼エaccacaceでsoncoプロルクについる。<br>合、お使いのメールソフトによっては、正しいペー<br>ジにアクセスできないことがあります。その際は URLをコピーし、ブラウザのアドレスパーへ貼り付 けてアクセスしてください。

**※URLが無効になった場合は、 再度、仮登録を行ってください。**

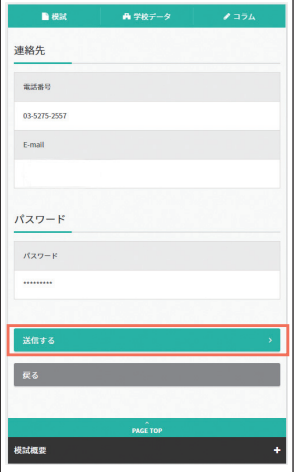

### **5** メール本文の URL を<br>3 クリック (3 時間以内有効) ● 3 保護者の登録 → スコン ア 【確認画面へ】 ▲ 保護者の登録 ■普都里 一直模試 -<br>DME > マイページ > 新規登録 **新規登録** 保護者 保護者氏名 ▼保護者の氏名を入力してください。

l s

68 M  $\ddot{\phantom{a}}$ 保護者フリガナ (半角カタカナ) **Lesse** ▼保護者の氏名(フリガナ)を入力してください。 ł 住所

# 連絡先 **Ball** 電話番号 (半角数字) パスワード (マイページ ログイン用) 88 パスワード<br>(半角英数字 6文字~12文字) パスワード (再入力)<br>(半角英数字 6文字~12文字) 88

入力内容確認 <br  $\bigcirc$  [送信する] <br  $\bigcirc$  2 登録完了

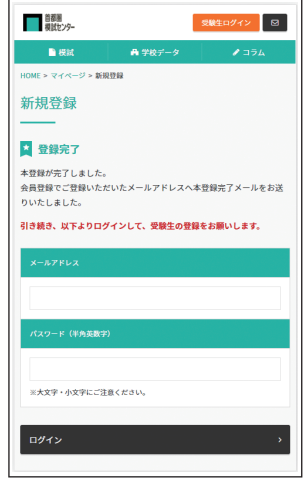

**保護者登録が完了しましたら、 次のページの受験生登録に お進みください。**

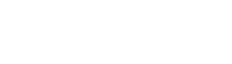